## Importing DXF files into PartnerPak Studio Objective(s): Import elevations from CAD drawings.

- 1. Open CAD file with CAD program.
- 2. Create a layer named EPCENTER and set as current layer.

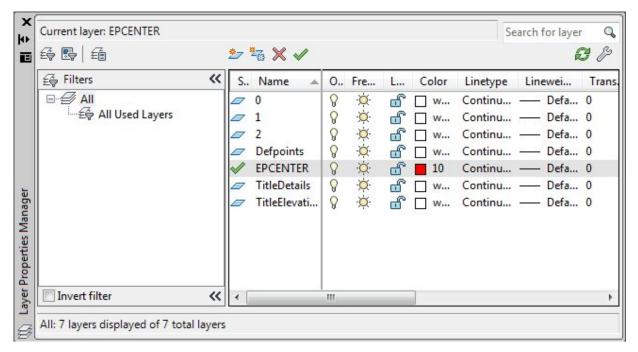

3. Use the draw rectangle box tool or command and draw boxes around each elevation to be imported.

**Note:** Do not overlap boxes between elevations or touch the elevations to be imported.

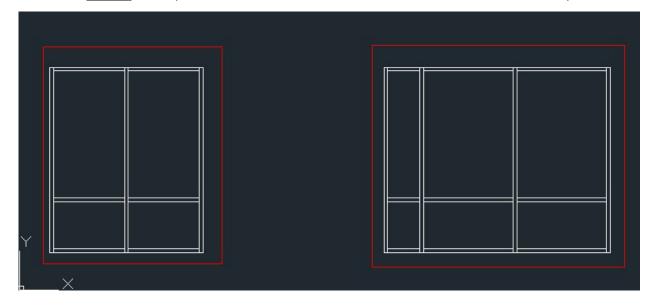

4. Use the draw LINE tool or command to draw vertical and horizontal centerlines of each stick of the elevation.

**Note: Do not** use the Polyline tool or command.

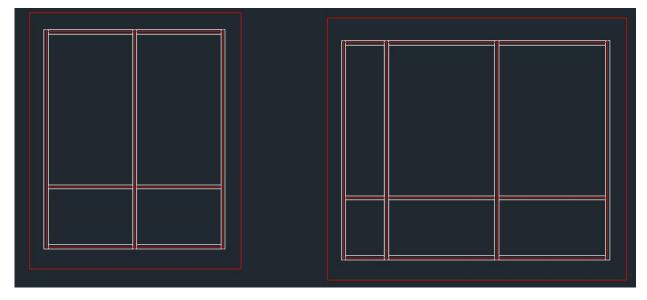

5. You can add centerlines to door frames, but leave the door stiles and rails empty.

## (You will have to manually place the door in Studio)

6. Save the drawing as the lowest possible release of **DXF**.

(Recommended: AutoCAD R12 DXF)

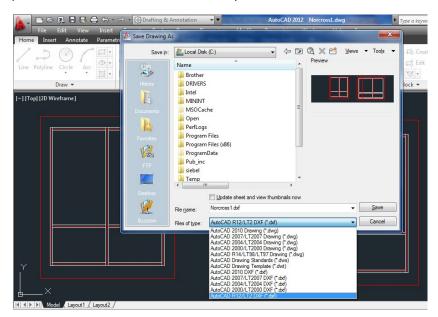

- 7. Open PartnerPak Studio. Open an existing project or start a new project to import the DXF frames into.
- 8. Select a new line in the project for the frame to be added to.
- Setup all your options for the frames that you are about to import
   Select desired Metal Group, Glazing, and Sealant options in <u>Frame Information</u> on right side.

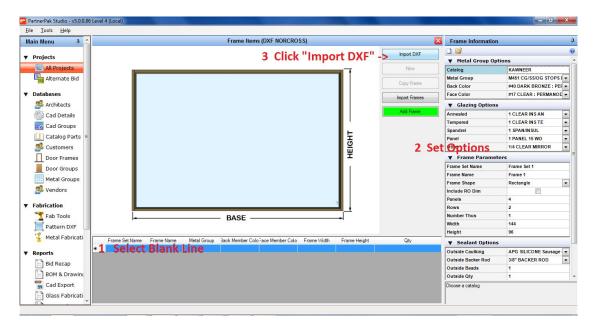

- 10. Click Import DXF button and select DXF file.
- 11. Each frame in the DXF file will be created.

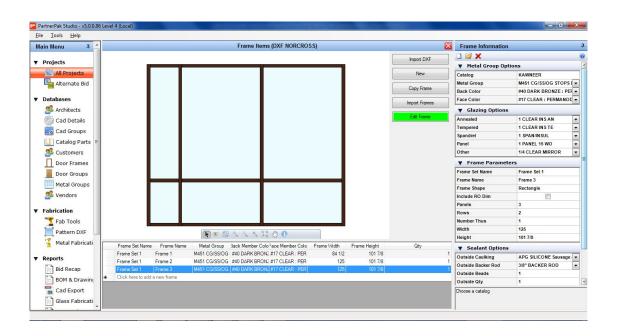